## **Sommario**

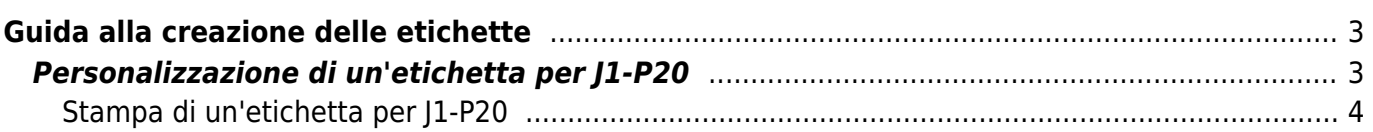

# <span id="page-2-0"></span>**Guida alla creazione delle etichette**

Solitamente forniamo il disegno delle etichette prestampate in formato SVG, visto che è un formato standard e modificabile con vari softwares gratuiti.

Noi consigliamo di utilizzare il software **Inkscape**, scaricabile gratuitamente dal sito<http://www.inkscape.org/>

Di seguito è riportato un esempio di come sia possibile personalizzare le etichette per i tasti funzione di un nostro [J1-P20](https://wiki.qem.it/doku.php/strumenti/qmoveplus/j1p20)

### <span id="page-2-1"></span>**Personalizzazione di un'etichetta per J1-P20**

1. Dopo aver scaricato ed installato il software **Inkscape**, scaricare dal sito [www.qem.it](http://www.qem.it) il file KET042.SVG.

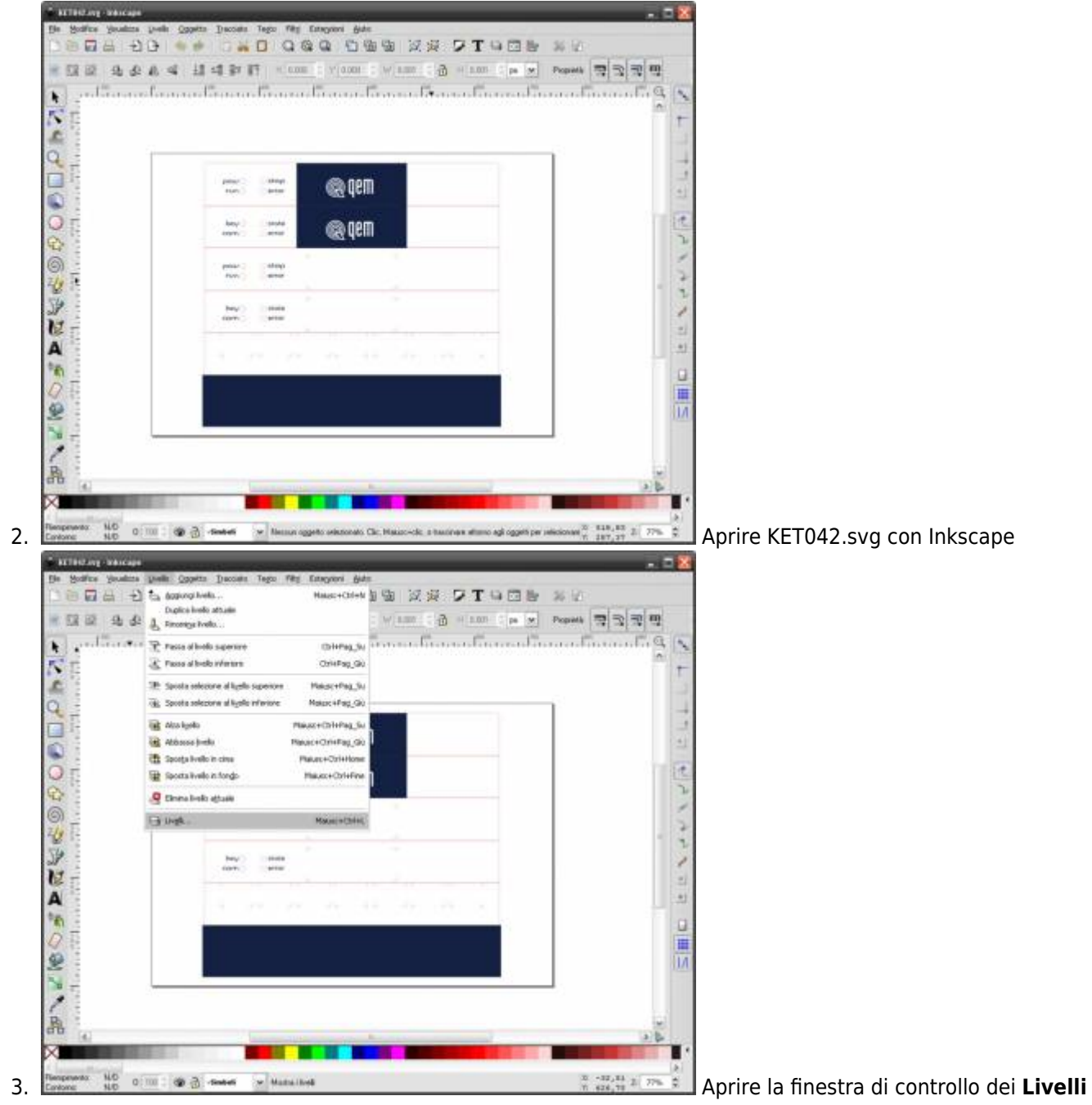

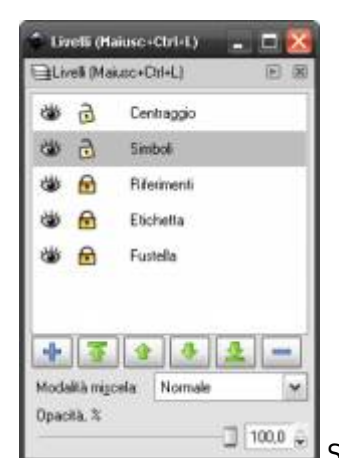

4. Selezionare il livello **Simboli** in modo da renderlo il Livello attuale, su cui

#### disegnare

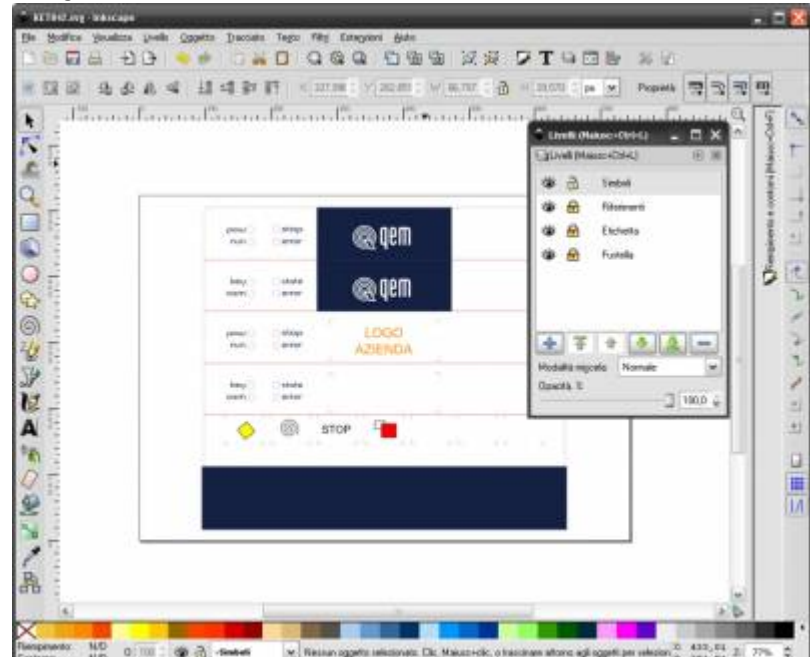

- 5.Disegnation and the column of the context of the computation of the context of the column of the context of the column of the column of the column of the Column of the Column of the Column of the Column of the Column of simboli/logo, usando i riferimenti per posizionare correttamente le immagini. Attenzione: i simboli inseriti devono rimanere a 2mm dai riferimenti per evitare che vengano poi coperti una volta applicati sul pannello del J1-P20
- 6. Adesso l'etichetta è personalizzata e si può salvare il file.

#### <span id="page-3-0"></span>**Stampa di un'etichetta per J1-P20**

Purtroppo se un disegno risulta perfettamente stampato su una stampante, potrebbe risultare spostato su di un'altra, quindi bisogna fare alcuni passaggi per centrare perfettamente la stampa con l'etichetta prestampata.

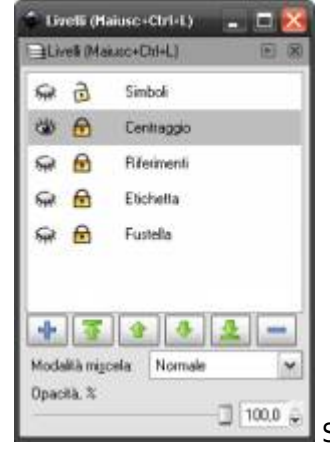

1. Su Inkscape, dalla finestra di controllo dei **Livelli** disabilitare tutti i livelli tranne

#### **Centraggio**

- 2. Così facendo potremo stampare un rettangolo grande come la fustellatura dell'etichetta, che ci permetterà di capire di quanto sarà spostata la stampa sulla nostra stampante.
- 3. Inserire correttamente il foglio prestampato nella stampante, configurata correttamente (il foglio è un A5 in posizione orizzontale) e stampare
- 4. Verificare se il rettangolo che è stato stampato è centrato con gli intagli dell'etichetta
	- 1. Se SI, dalla finestra di controllo dei **Livelli** disabilitare tutti i livelli tranne **Simboli** e stampare l'etichetta definitiva.
	- 2. Se NO, procedere con i punti successivi per centrare correttamente la stampa:
- 5. Misurare di quanto il rettangolo stampato è spostato in X ed Y rispetto agli intagli e prenderne nota

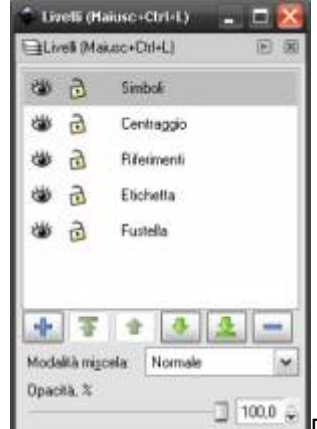

6. Dalla finestra di controllo dei **Livelli** rendere visibili e modificabili tutti i livelli 7. Selezionare col mouse, trascinando un'area rettangolare tutto quello presente all'interno del disegno

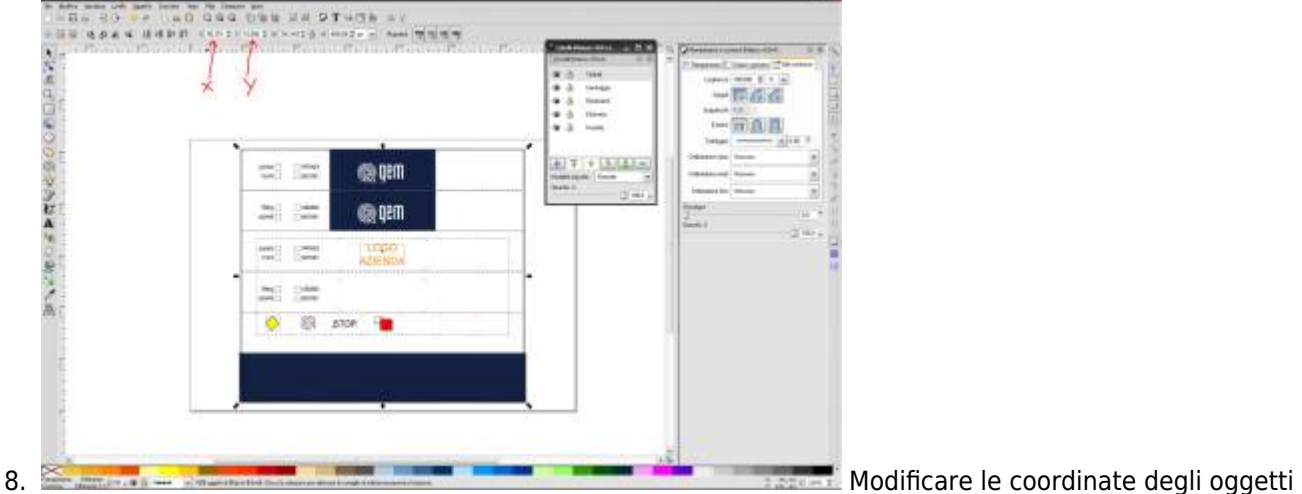

- selezionati, per spostarli e posizionarli correttamente. Per esempio se dalla stampa misuro che il rettangolo stampato è spostato a destra di 2mm e in basso di 3mm rispetto agli intagli, diminuisco di 2 la quota X e aumento di 3 la quota Y visualizzata con tutti gli oggetti selezionati.
- 9. Dalla finestra di controllo dei **Livelli** disabilitare tutti i livelli tranne **Simboli** e stampare l'etichetta definitiva, oppure fare un'ulteriore prova stampando solo il rettangolo sul livello **Centraggio**
- 10. Salvare il file in modo che l'etichetta sia regolata per la prossima stampa.

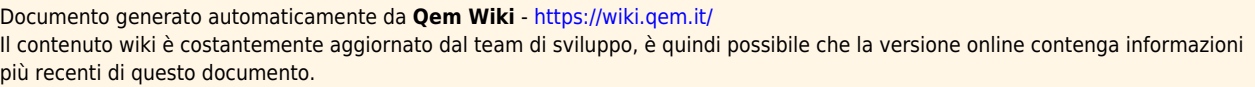